# 「ディスクがいっぱいです」エラーを修正する方法?

### ⽅法 **1:** ごみ箱を空にします。

ステップ **1:** デスクトップでごみ箱アイコンを⾒つけます。ゴミ箱のように⾒え ます。通常、このファイルはデスクトップ、Dock (Mac の場合)、またはファイ ル エクスプローラー (Windows の場合) にあります。

ステップ **2:** ごみ箱アイコンをダブルクリックして開きます。 「ごみ箱を空にす る」をクリックします。これは通常、ウィンドウ上部のツールバーにあります。

方法 **2: Tansee** プログラムのバックアップ フォルダーを別のディスクに変更して ください。

ステップ **1:** Tansee プログラムを開き、[設定] をクリックします。 ステップ **2:** [iOS] タブに移動します。

ステップ **3:** [⾼速バックアップ] タブ: [iTunes バックアップの場所をカスタマ イズ] をクリックし、[選択] ボタンをクリックして、バックアップの場所を十分 な容量のある別のディスク (または外部ディスク) に変更してください。 ステップ **4:** [完全バックアップ] タブ: [選択] ボタンをクリックして、バックア ップの場所を⼗分な容量のある別のディスク (または外部ディスク) に変更して ください。

ステップ **5: Tansee** プログラムを再起動します。

#### 方法 **3:** コンピュータ上の不要な **iTunes** または **Tansee** のバックアップ ファイル を削除してください。

ステップ **1:** Tansee iPhone メッセージ転送プログラム (Windows または Mac バージョン) を開きます。

ステップ **2:** [iTunes/Tansee バックアップ] タブに移動して、すべての iTunes および Tansee バックアップ ファイルを⾒つけます。

ステップ **3:** 特定のバックアップ ファイルをもう使⽤しない場合は、その横に ある矢印をクリックし、そこから 「ディレクトリを開く] を選択すると、バック アップ フォルダを削除できます。

注**:** 不要になったバックアップを削除していることを確認してください。

ステップ **4: Tansee** プログラムを再起動します。

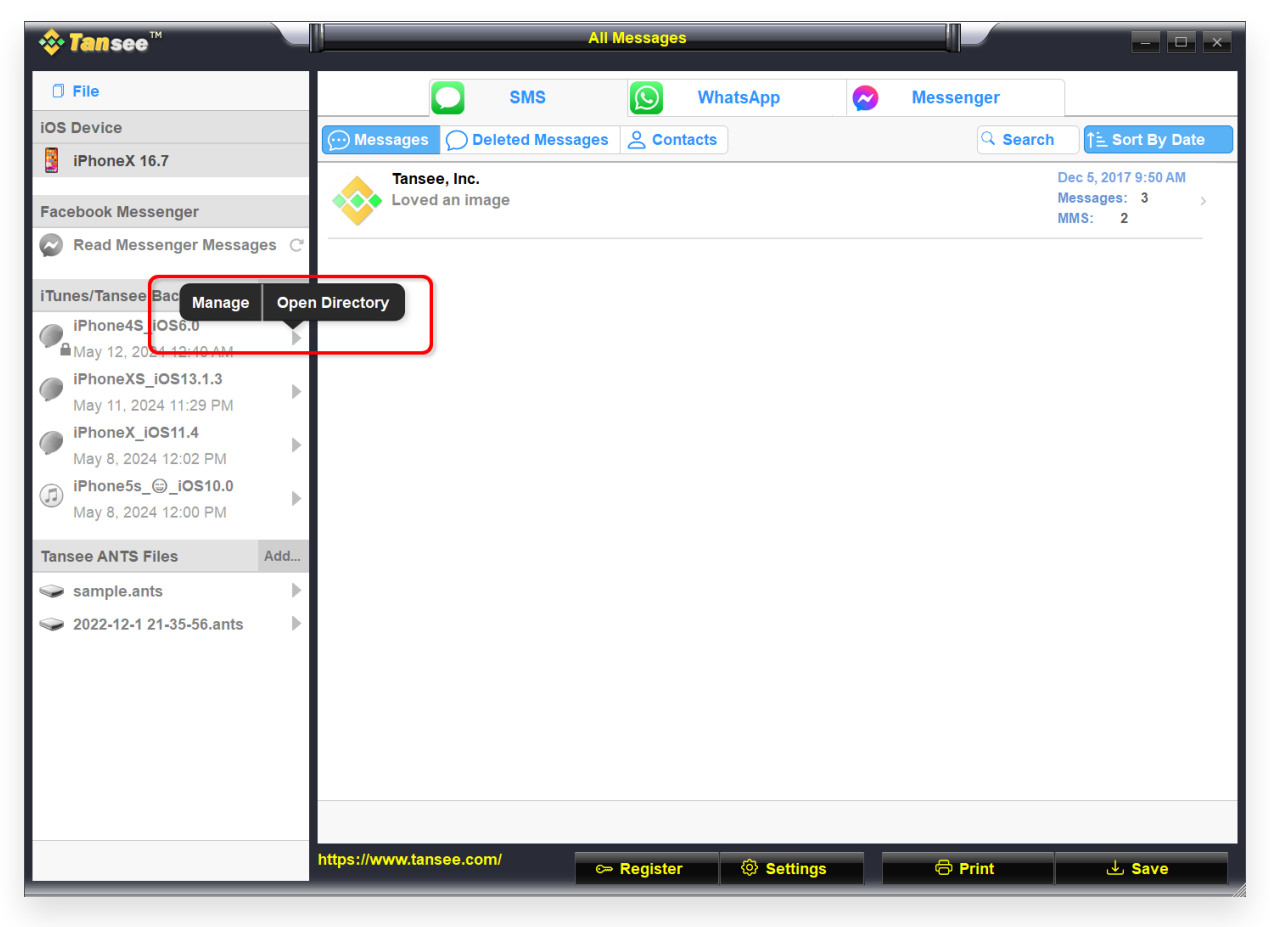

Windows 上の iTunes バックアップの場所

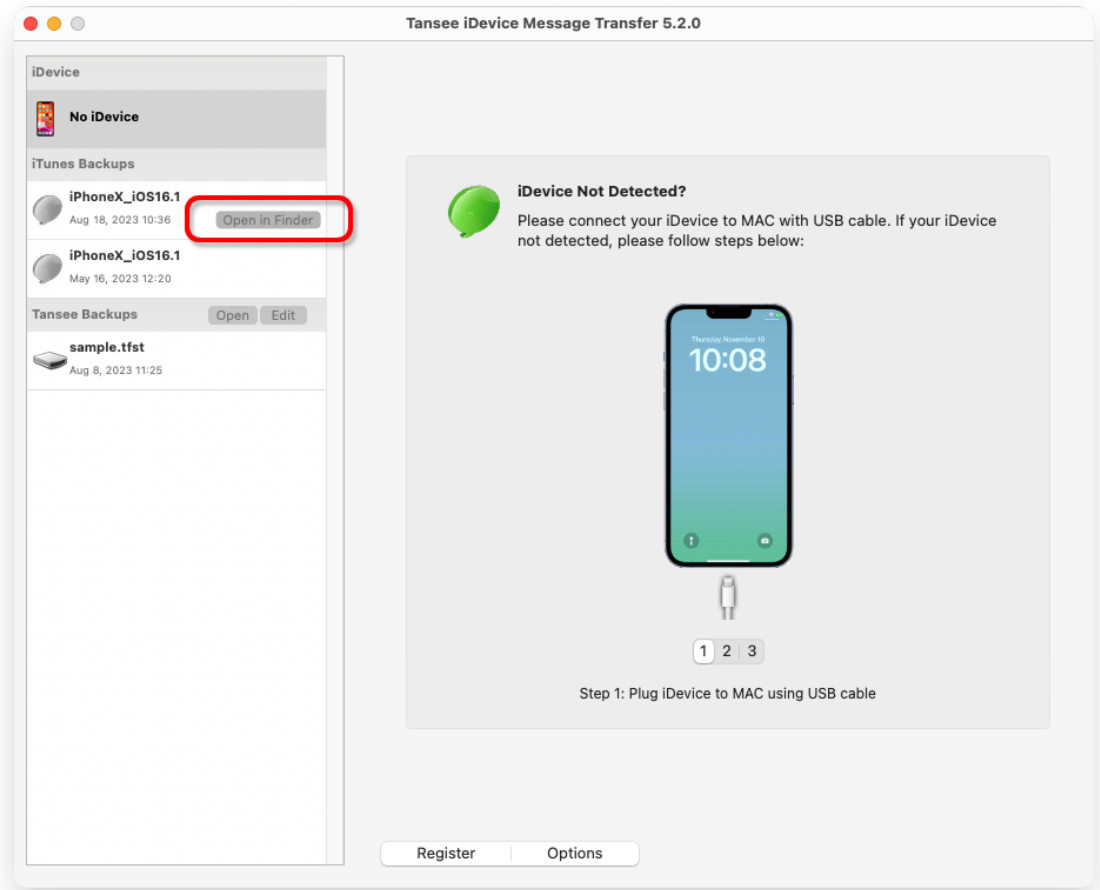

Mac 上の iTunes バックアップの場所

## ⽅法 **4: iPhone** 上の写真やアプリを削除する。

これを⾏うには、iPhone の [設定] に移動し、[⼀般]、[iPhone ストレージ] の 順に選択します。

そこから、iPhone のスペースを解放するために不要になった不要なファイルを 特定して削除できます。 **Tansee** プログラムを再起動します。

### **Tansee** にはどれくらいのストレージ スペースが必要ですか**?**

携帯電話のストレージ使用状況を確認して、どのくらいのスペースが使用されて いるかを確認します。必要なスペースの⾒積もりを提供します。

[ホームページ](http://jp.tansee.com/) [サポート](http://jp.tansee.com/support.html)

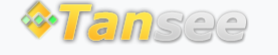

[プライバシーポリシー](http://jp.tansee.com/privacypolicy.html) [アフィリエイト](http://jp.tansee.com/affiliate.html)

© 2006-2024 Tansee, Inc

[お問い合わせ](http://jp.tansee.com/contact.html)